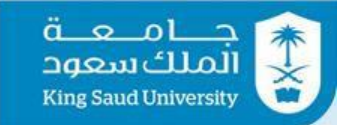

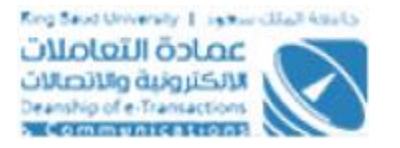

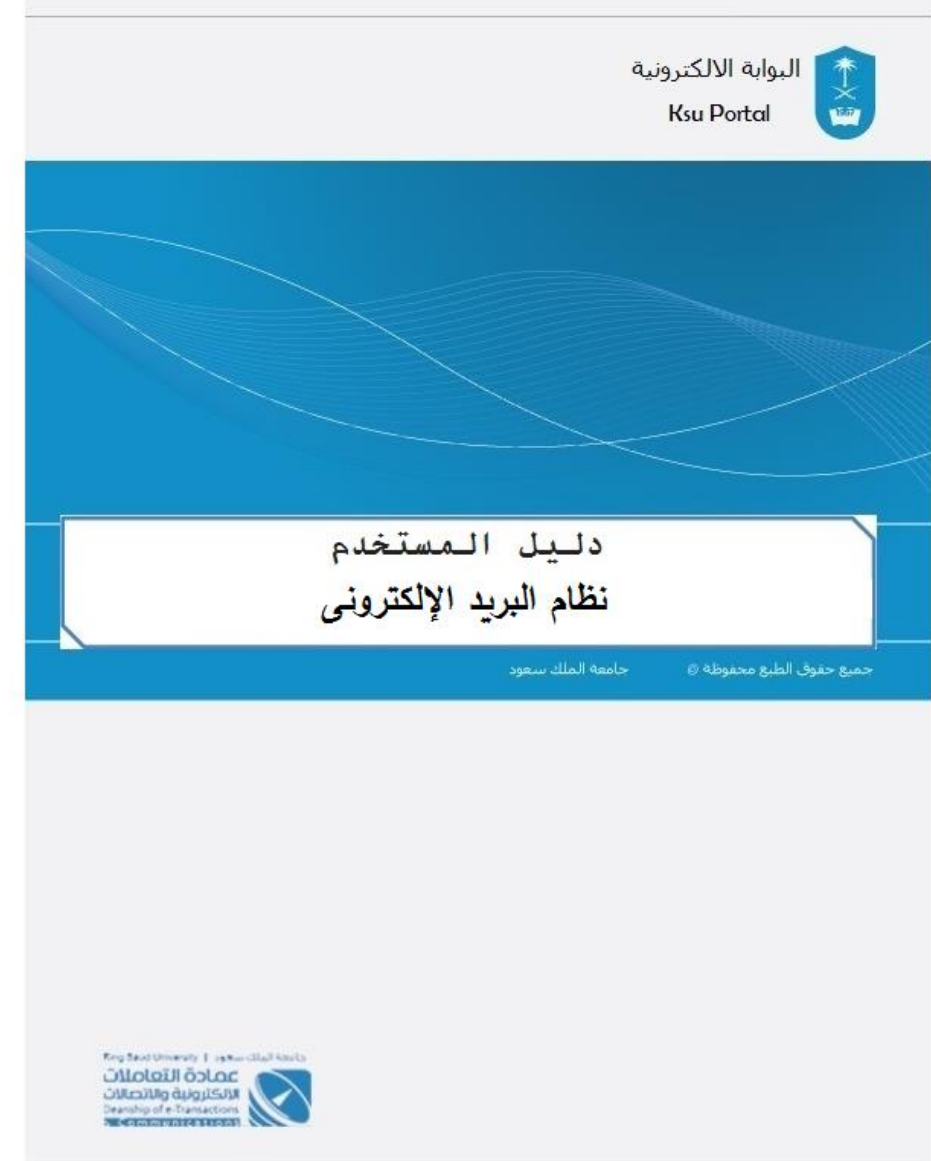

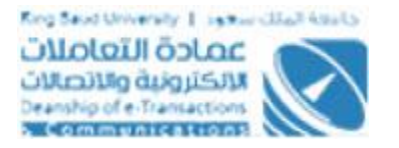

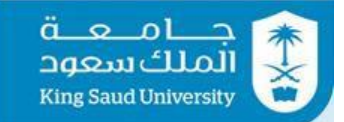

#### Contents

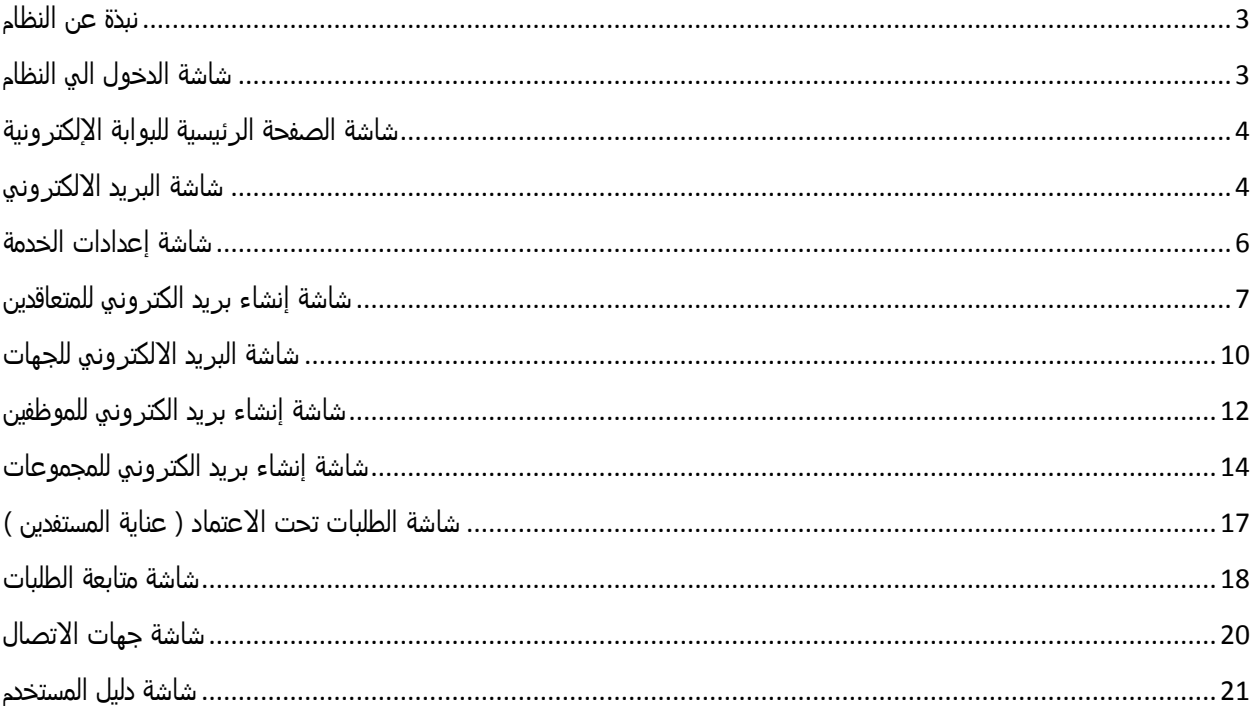

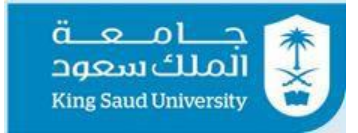

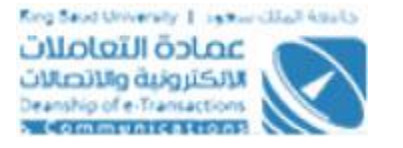

<span id="page-2-0"></span>نبذة عن النظام

الغرض من هذه الوثيقة هو إنشاء واعتماد وثيقة متطلبات النظام Requirement Software Specification الخاصة بتحديث نظام البريد اإللكتروني للجامعة.

<span id="page-2-1"></span>شاشة الدخول الي النظام

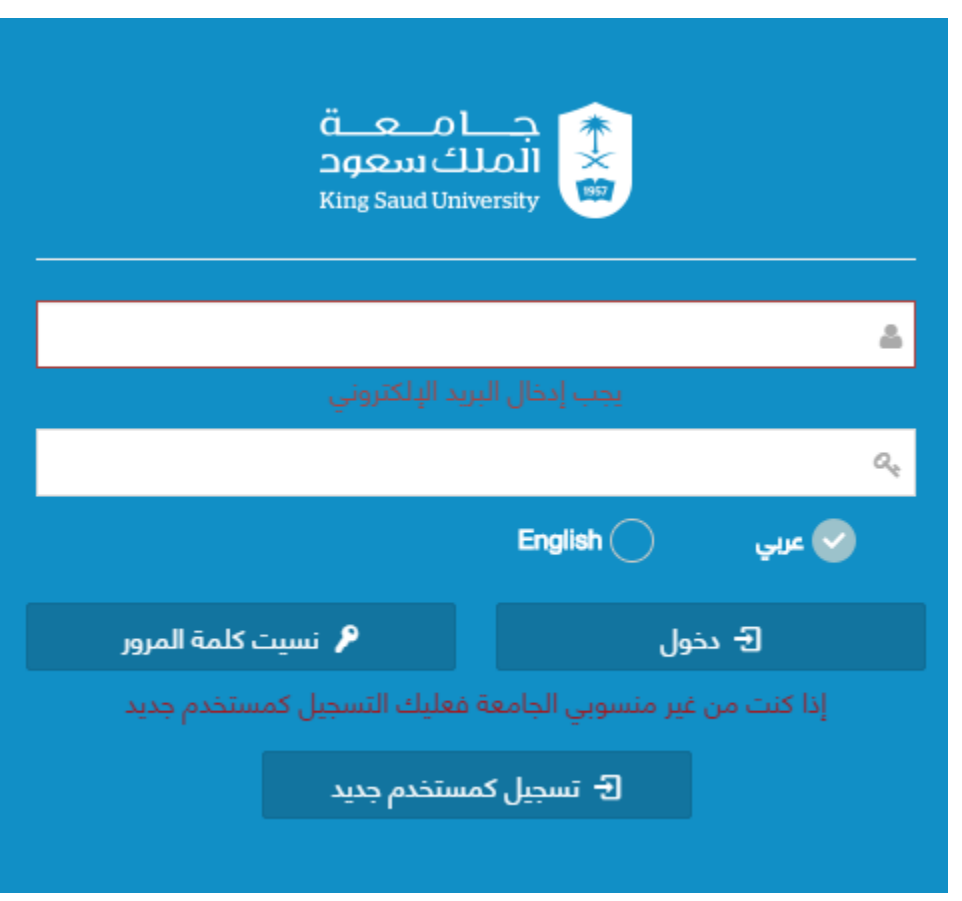

**شاشة الدخول الي النظام**

#### **الوصف:**

الدخول على النظام من خلال بيانات البريد الإلكتروني للجامعة .

---------------------------------------------------------3---------------------------------------------------------

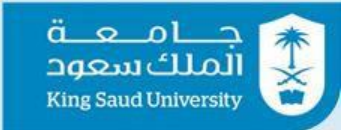

## <span id="page-3-0"></span>شاشة الصفحة الرئيسية للبوابة الإلكترونية

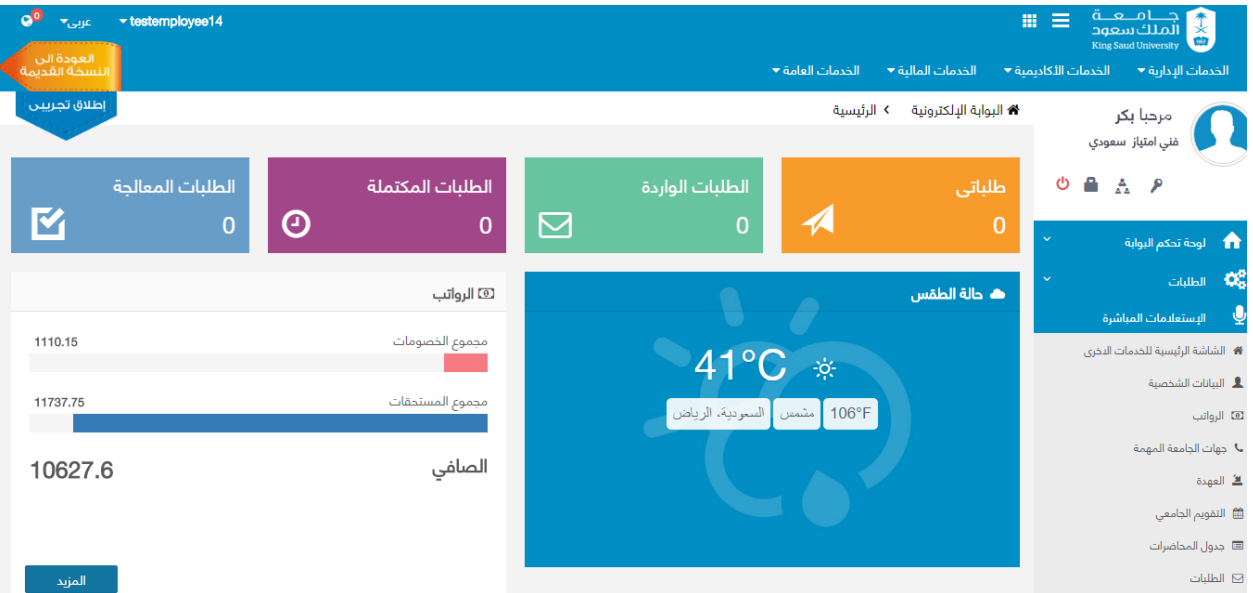

**شاشة الصفحة الرئيسية للبوابة اإللكترونية**

---------------------------------------------------------4---------------------------------------------------------

#### **الوصف :**

تظهر هذه الشاشة للمستخدم بعد تسجيل دخولة لنظام البوابة الألكترونية.

<span id="page-3-1"></span>شاشة البريد االلكتروني

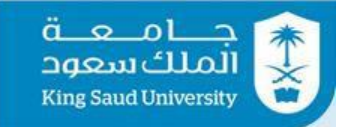

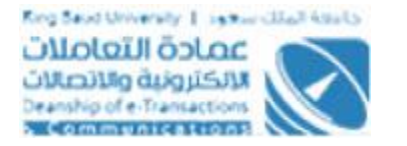

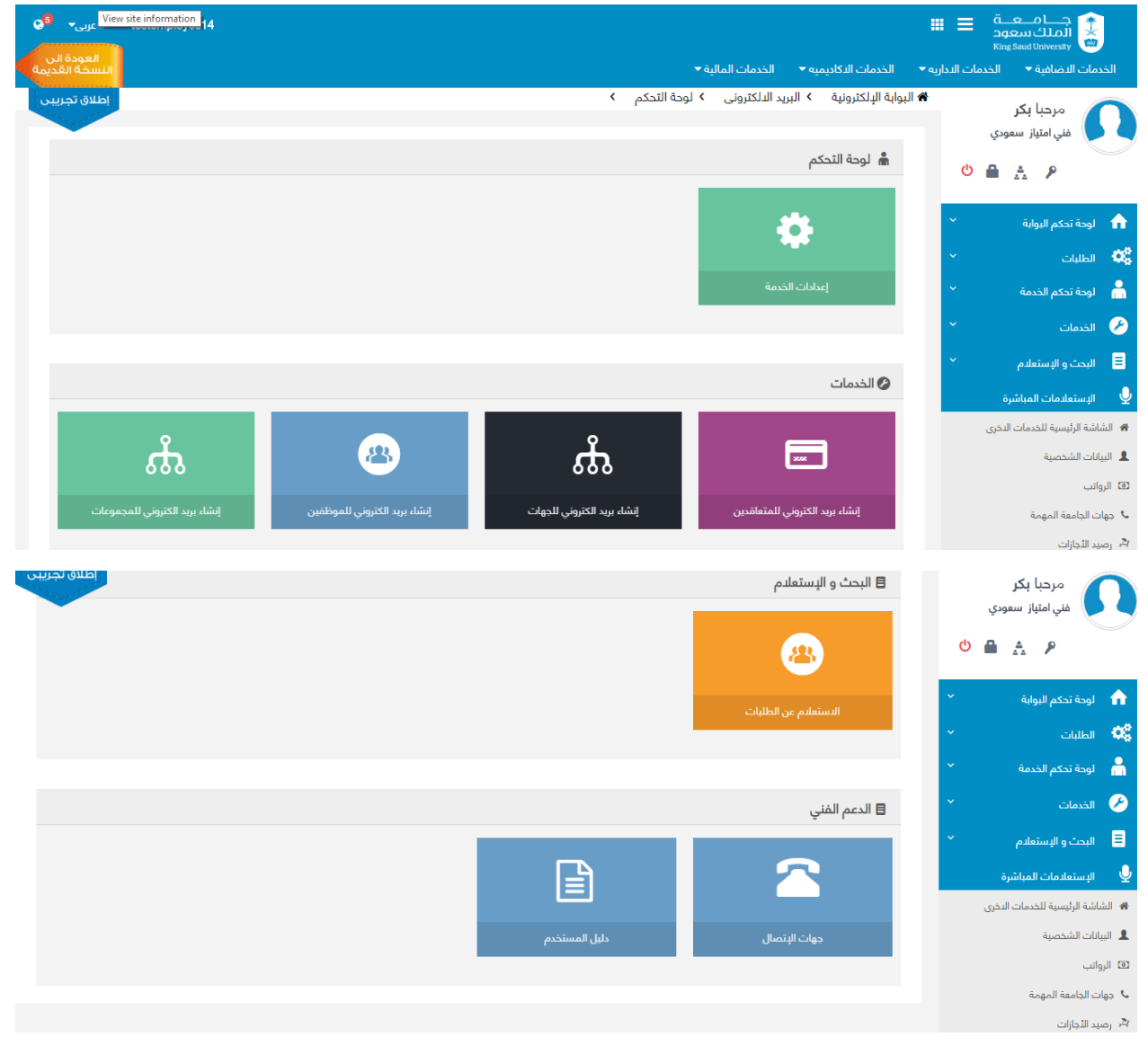

**شاشة البريد االلكتروني**

#### **الوصف :**

 الغرض من هذه الوثيقة هو إنشاء واعتماد وثيقة متطلبات النظام Requirement Software Specification الخاصة بتحديث نظام البريد اإللكتروني للجامعة , و يعطى لكل مستخدم الصالحيات التي تتناسب مع وظيفته في نظام بريد الجامعة عن طريق شاشة الدخول بعد أن يتم إختيار نوع البريد المراد الدخول إليه .

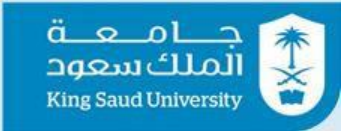

-1 الدخول الي النظام .

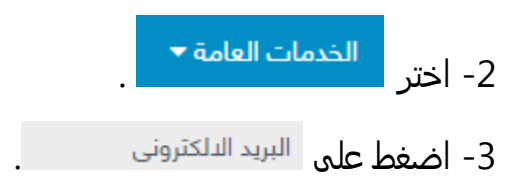

## <span id="page-5-0"></span>شاشة إعدادات الخدمة

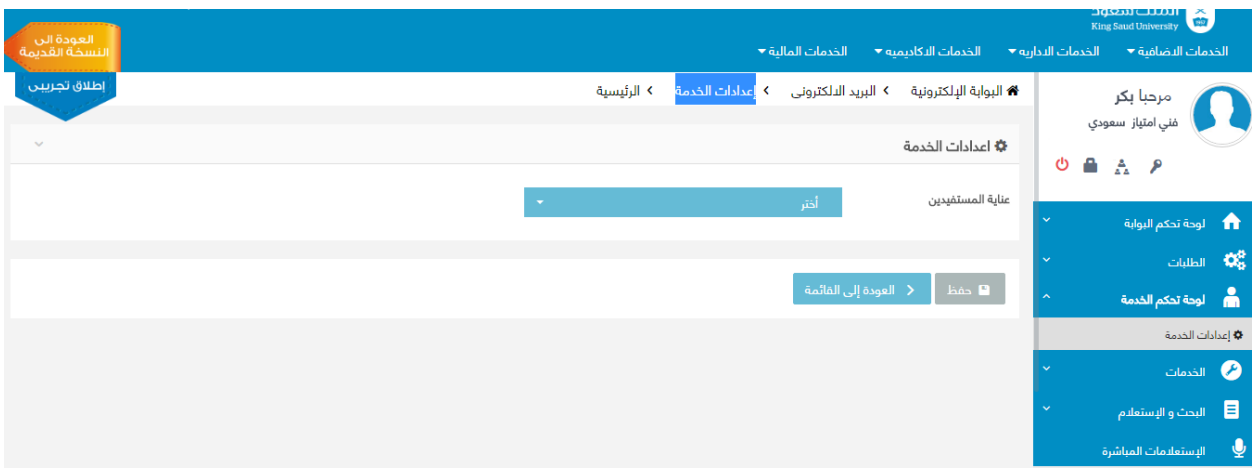

**شاشة إعدادات الخدمة**

## **الوصف :**

تتيح ل مستخدم اختيار اعدادات الخدمة .

- -1 الدخول الي النظام .
- -2 اختر .
- 3- اضغط على <sup>البريد الدلكتروني</sup>

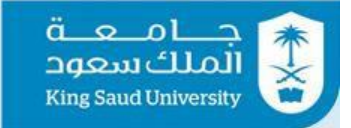

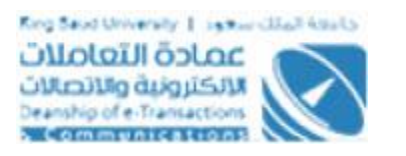

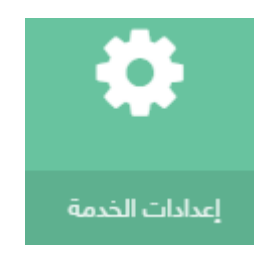

-<br>4- اختر من الصفحه الرئيسية او من لوحة التحكم .

- -5 اختر من عناية المستفدين .
- -6 بالضغط على حفظ يتم حفظ اعدادات الخدمة .

### <span id="page-6-0"></span>شاشة إنشاء بريد الكتروني للمتعاقدين

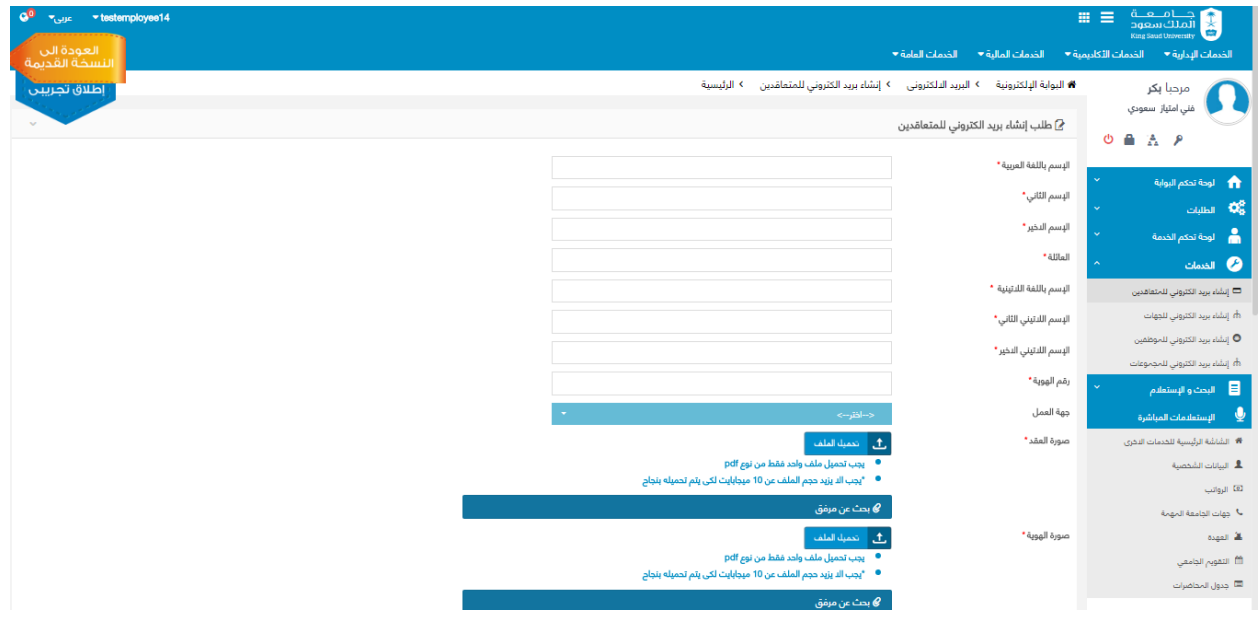

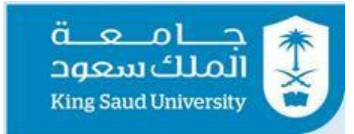

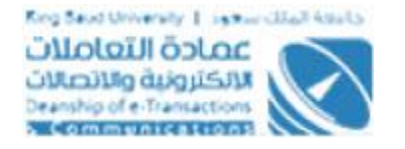

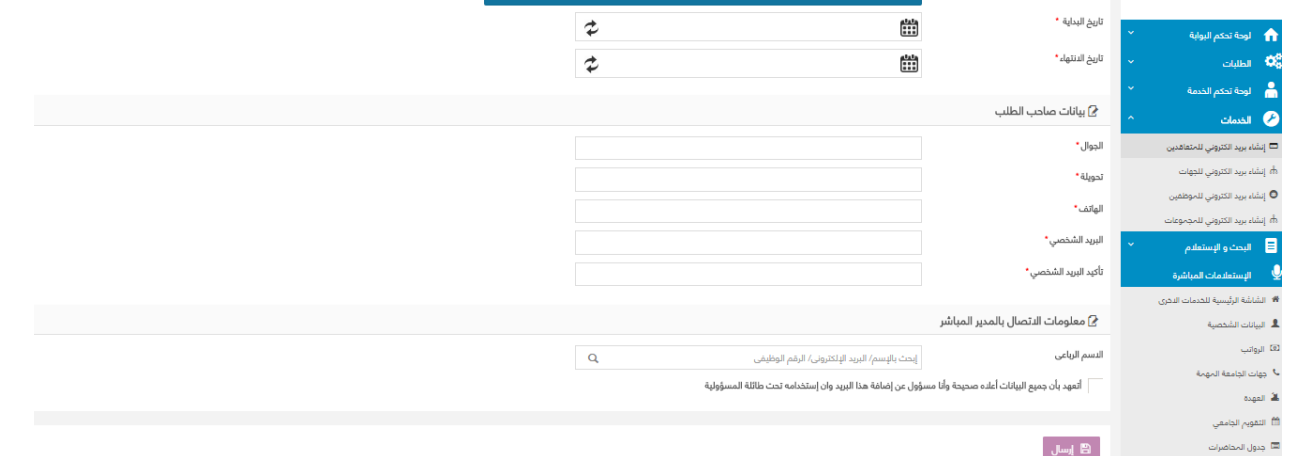

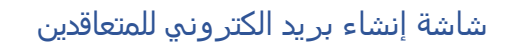

## **الوصف :**

يتم من خالل هذه الشاشة والتي هي من صالحيات مدير النظام أو أي موظف رسمي من إنشاء بريد إلكتروني للمتعاقد بشرط إرفاق العقد مع الطلب وعلى صاحب الصالحية المسؤولية الكاملة على البريد وصحة البيانات المدخلة.

#### **الخطوات :**

- -1 الدخول الي النظام .
- -2 اختر .
- 3- اضغط على <sup>البريد الدلكتروني</sup>
- 

 $3000$ 

- 4- اختر من ال<sup>نشاء بريد الكتروني للمتعاقدين من الصفحه الرئيسية او من لوحة التحكم .</sup>
	- 5- ادخل الأسم بالعربي.
	- -6 ادخل االسم الثاني .
	- 7- ادخل الأسم الأخير .

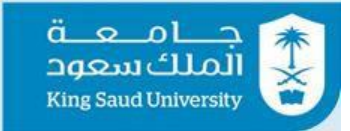

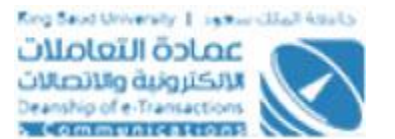

- -8 ادخل العائلة .
- 9- ادخل الاسم باللغه اللاتينية .
- -10 ادخل االسم االتيني الثاني .
- 11-ادخل الاسم الاتيني الاخير .
	- -12 ادخل رقم الهوية .
	- -13 اختر جهة العمل .
- -14 حمل ملف صورة من العقد .
	- -15اختر تاريخ البداية .
	- -16 اختر تاريخ االنتهاء .
		- -17 ادخل الجوال .
		- -18 ادخل التحويلة .
		- -19 ادخل الهاتف .
	- -20 ادخل البريد الشخصي .
- -21 ادخل تاكيد البريد الشخصي .
	- -22 ادخل االسم الرباعي .
- -23 اضغط على "أتعهد بأن جميع البيانات أعاله صحيحة وأنا مسؤول عن إضافة هذا البريد وان إستخدامه تحت طائلة المسؤولية" .
	- .<br>24- اضغط على <sup>المع</sup> ا<sup>رسال ا</sup>لارسال طلب انشاء بريد الالكتروني .

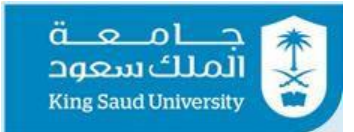

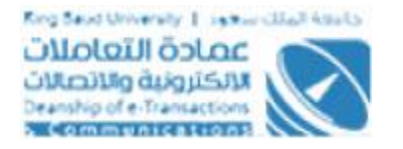

<span id="page-9-0"></span>شاشة البريد االلكتروني للجهات

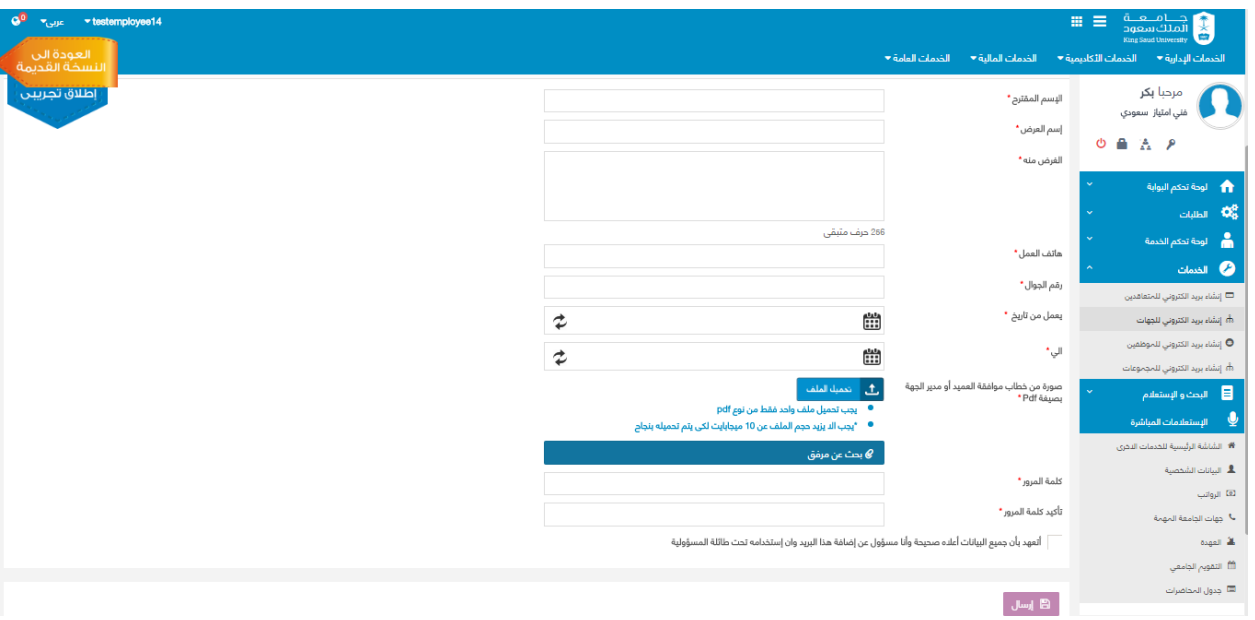

**شاشة البريد االلكتروني للجهات**

#### **الوصف :**

يتم من خالل هذه الشاشة والتي هي من صالحيات مسؤول الجهة إنشاء بريد إلكتروني لجهة معينة محددة الصالحية والوقت والهدف وعلى صاحب الصالحية المسؤولية الكاملة على البريد وصحة البيانات المستخدمة لانشائه.

- -1 الدخول الي النظام .
- -2 اختر .
- 3- اضغط على <sup>البريد الدلكتروني</sup>

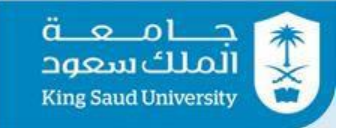

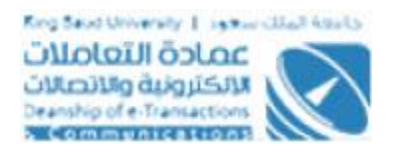

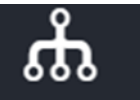

4- اختر <sup>للسفيريد العتروني للجهات من الصفحه الرئيسية او من لوحة التحكم .</sup>

- -5اختر جهة العمل .
- -6 ادخل المسؤول .
- -7 ادخل التحويلة .
- 8- ادخل الاسم المقترح .
- -9 ادخل اسم العرض .
- -10ادخل الغرض منه .
- -11 ادخل هاتف العمل .
- -12 ادخل رقم الجوال .
- -13 ادخل يعمل من تاريخ .
	- -14 ادخل الى تاريخ .
- -15 تحميل ملف " صورة من خطاب موافقة العميد أو مدير الجهة " .
	- -16 ادخل كلمة المرور .
	- -17 ادخل تأكيد كلمة المرور .

-18 اضغط على "أتعهد بأن جميع البيانات أعاله صحيحة وأنا مسؤول عن إضافة هذا البريد وان إستخدامه تحت طائلة المسؤولية".

19 - اضغط على التكار<mark>يسال ا</mark>لارسال طلب انشاء بريد الالكتروني.

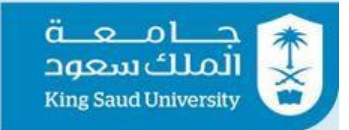

## <span id="page-11-0"></span>شاشة إنشاء بريد الكتروني للموظفين

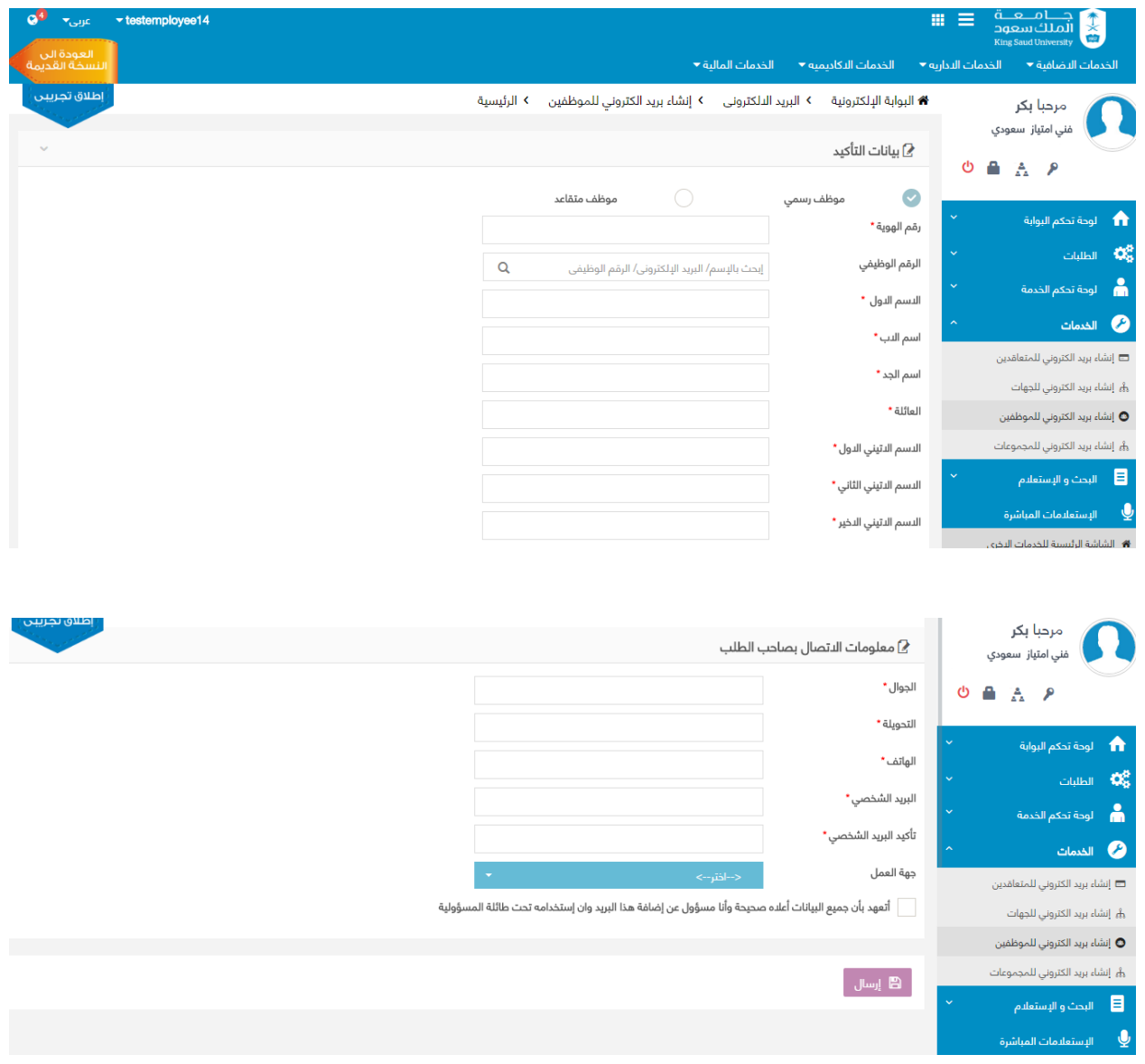

**شاشة إنشاء بريد الكتروني للموظفين**

#### **الوصف :**

يتم من خالل هذه الشاشة والتي هي من صالحيات الموظف والمتقاعد من إنشاء بريد إلكتروني خاص به وله الصالحية والمسؤولية الكاملة على البريد وصحة البيانات المستخدمة ويتم التحقق من البيانات المدخلة

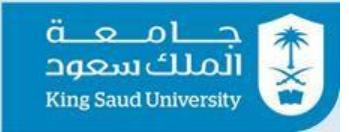

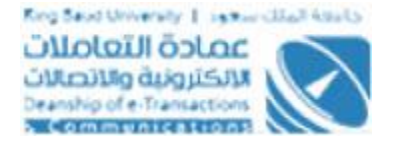

عن طريق البيانات المعطاة من نظام (مدار) ويوضح في الشاشة حالة الموظف كونه مطوي قيده(متقاعد) او ( رسمي ) .

- -1 الدخول الي النظام .
- -<br>2- اختر . الخدمات العامة <del>▼</del>
- 3- اضغط على البريد الدلكتروني

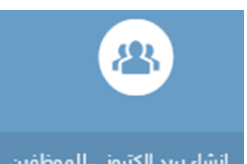

- 4- اختر م<sup>انشا، يبد الكتروني للموظفين من الصفحه الرئيسية او من لوحة التحكم .</sup>
	- 5- اختر( موظف رسمي )–(موظف متقاعد ).
		- -6 ادخل رقم الهوية .
		- -7 ادخل الرقم الوظيفي .
			- 8- ادخل الاسم الاول .
			- 9- ادخل الأسم الآب .
			- -10 ادخل اسم الجد .
				- -11 ادخل العائلة .
		- 12- ادخل الاسم الاتيني الاول.
		- -13 ادخل االسم االتيني الثاني.
		- 14- ادخل الاسم الاتيني الاخير.
			- -15 ادخل الجوال.
			- -16 ادخل التحويلة.

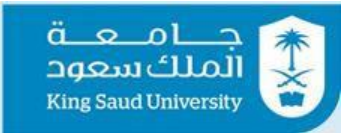

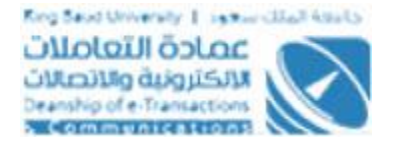

-17 ادخل الهاتف .

-18 ادخل البريد الشخصي .

- -19 ادخل تاكيد البريد الشخصي .
	- -20 اختر جهة العمل .

-21 اضغط على "أتعهد بأن جميع البيانات أعاله صحيحة وأنا مسؤول عن إضافة هذا البريد وان إستخدامه تحت طائلة المسؤولية".

.<br>22 - اضغط على التكاريا<mark>سال الارسال طلب انشاء بريد الالكتروني.</mark>

#### <span id="page-13-0"></span>شاشة إنشاء بريد الكتروني للمجموعات

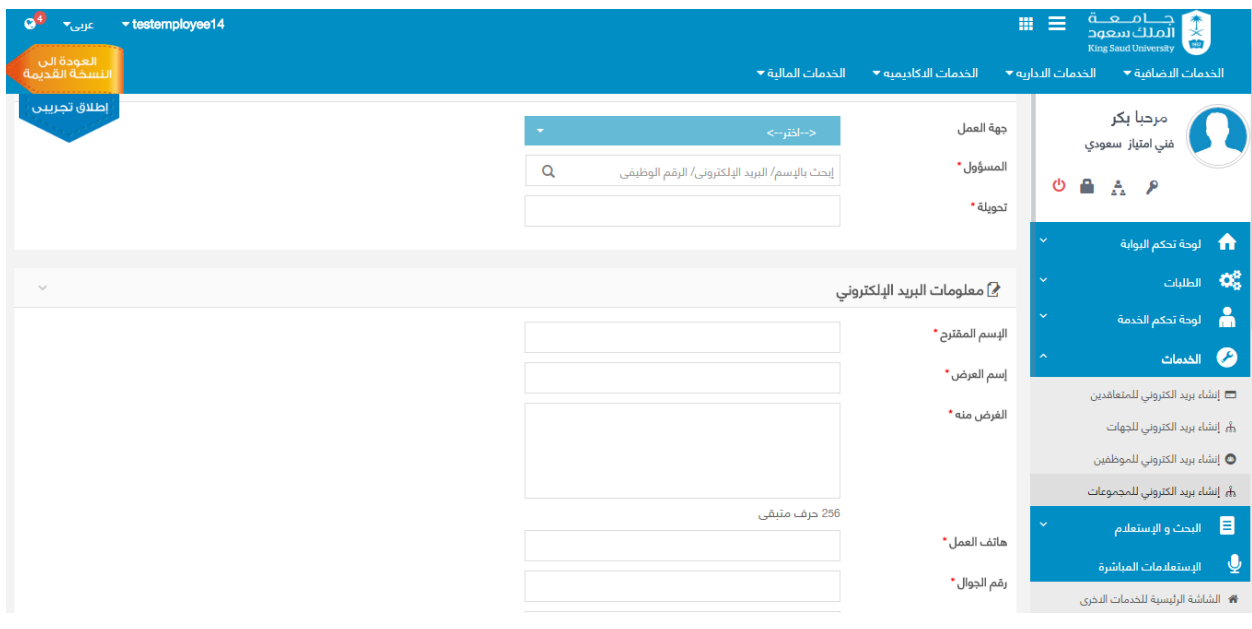

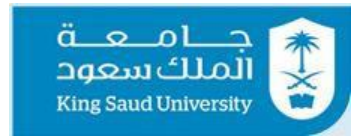

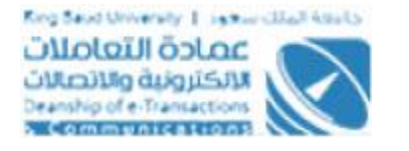

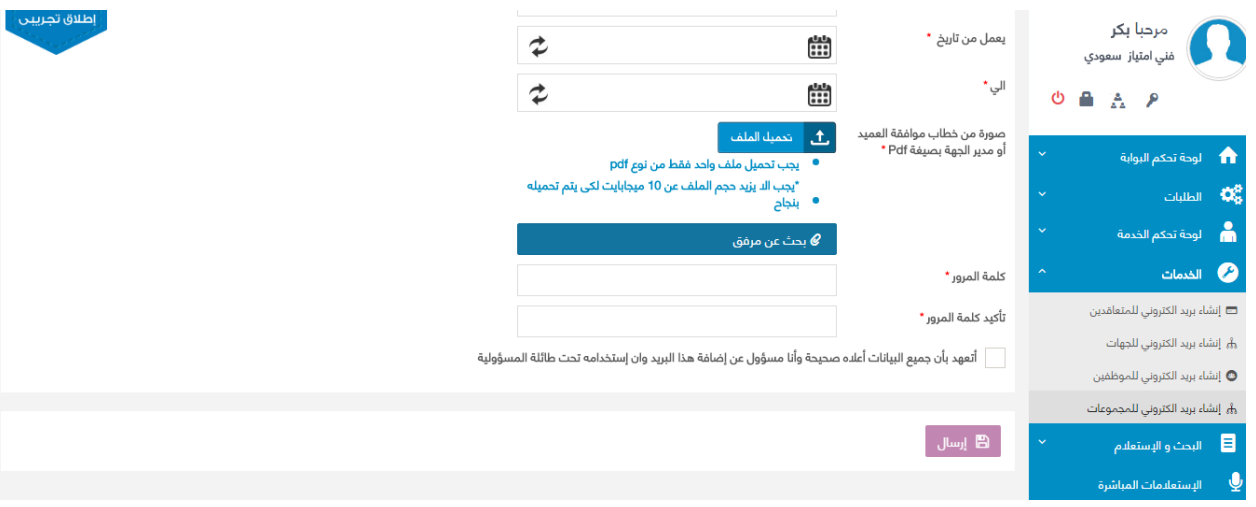

**شاشة إنشاء بريد الكتروني للمجموعات**

### **الوصف :**

يتم من خالل هذه الشاشة والتي هي من صالحيات مدير النظام أو موظف رسمي من إنشاء بريد إلكتروني للمجموعات وعلى صاحب الصالحية المسؤولية الكاملة على البريد وصحة البيانات المدخلة.

## **الخطوات :**

-1 الدخول الي النظام .

-2 اختر .

3- اضغط على <sup>البريد الدلكتروني</sup>

င်္က

- 4- اختر من ا<sup>نشاء بريد الكتروني للمجموعات من الصفحه الرئيسية او من لوحة التحكم .</sup>
	- 5- اختر جهة العمل .
		- -6 ادخل المسؤول .
			- -7 ادخل تحويلة .

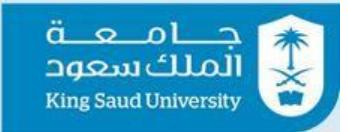

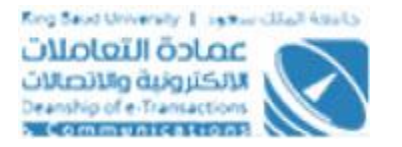

- 8- ادخل الاسم المقترح .
- -9 ادخل اسم العرض .
- -10 ادخل الغرض منه .
- -11 ادخل هاتف العمل .
	- -12 ادخل رقم الجوال .
- -13 ادخل يعمل من تاريخ .
	- -14 ادخل الى تاريخ .
- -15 تحميل ملف " صورة من خطاب موافقة العميد أو مدير الجهة .
	- -16 ادخل تأكيد كلمة المرور .

-17 اضغط على "أتعهد بأن جميع البيانات أعاله صحيحة وأنا مسؤول عن إضافة هذا البريد وان إستخدامه تحت طائلة المسؤولية".

-18 اضغط على الرسال طلب انشاء بريد االلكتروني.

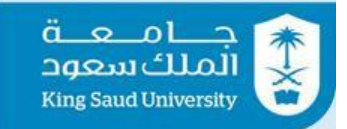

## <span id="page-16-0"></span>شاشة الطلبات تحت الاعتماد (عناية المستفدين)

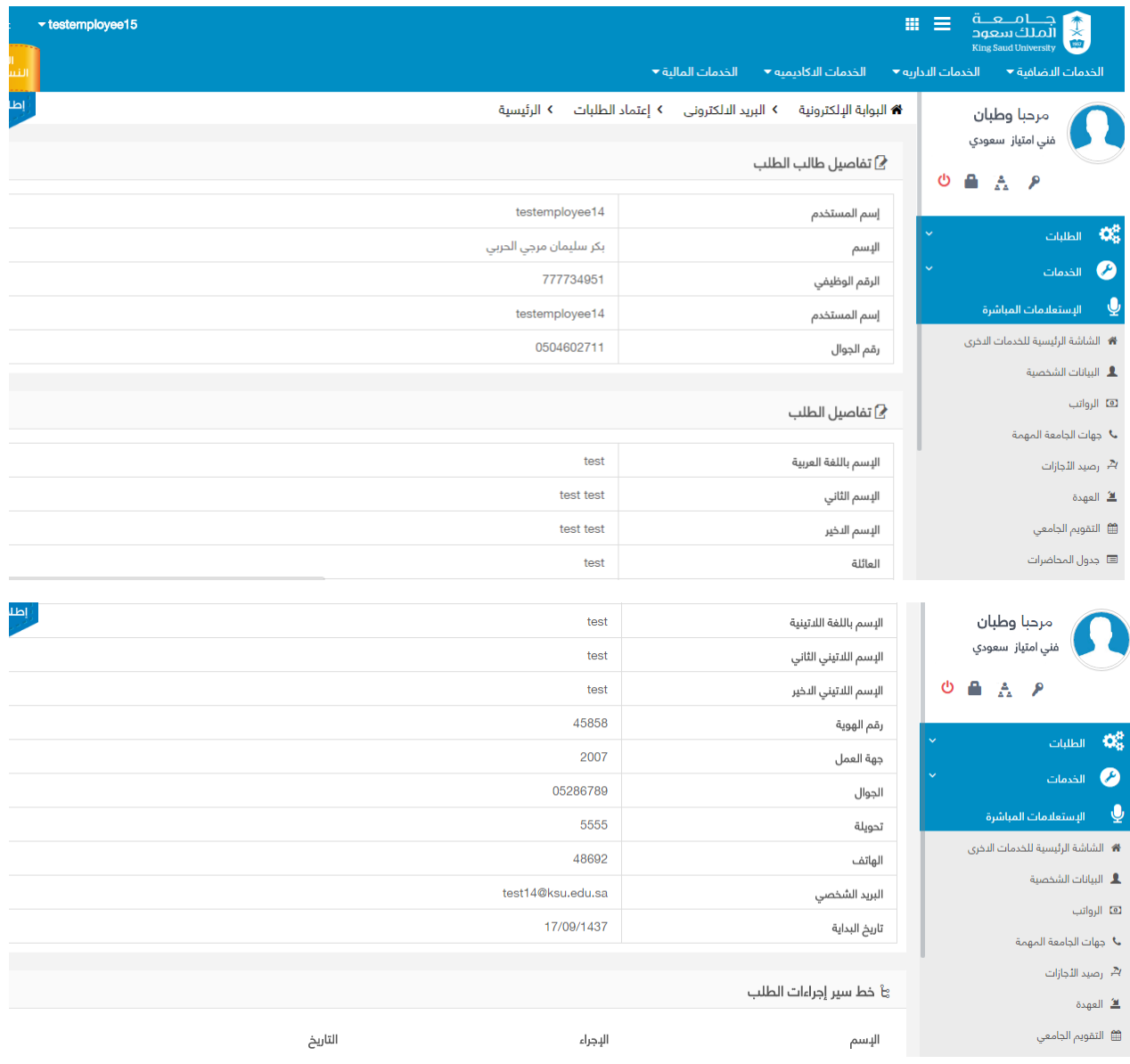

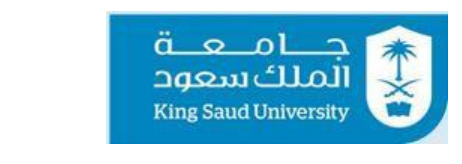

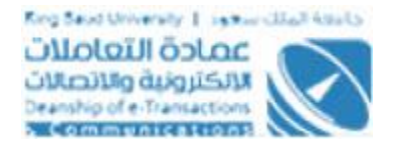

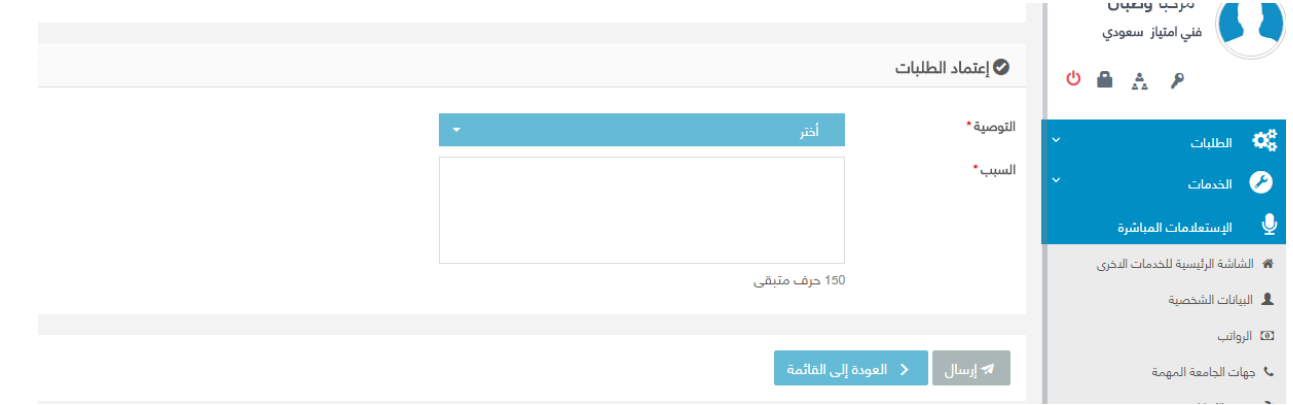

**شاشة الطلبات تحت االعتماد ) عناية المستفدين (**

## **الوصف :**

يتم من خلال هذه الشاشة والتي هي من صلاحيات مدير النظام أو جهة العمل (عناية المستفدين ) من إعتماد أو رفض إنشاء البريد الإلكتروني للمتعاقدين والموظفين وبريد الجهات والمجموعات وإستعراض تفاصيل ومرفقات الطلب وإضافة أي مالحظات لكل بريد على حده.

## **الخطوات :**

- -1 الدخول الي النظام .
- -2 اختر الطلبات الواردة .
	- -3 اختر الطلب .
- 4- إدخال القرار سواء بالاعتماد أو الرفض مع ذكر السبب ولابد من ادخال السبب في حالة الرفض .
- 5- الضغط على لله إسال <mark>حفظ جميع البيانات المدخلة والتعديلات و</mark>إرسال الرد إلى مقدم الطلب .

<span id="page-17-0"></span>شاشة متابعة الطلبات

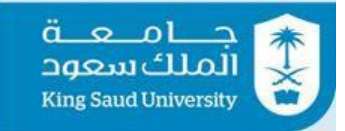

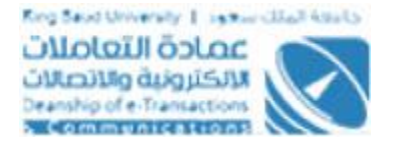

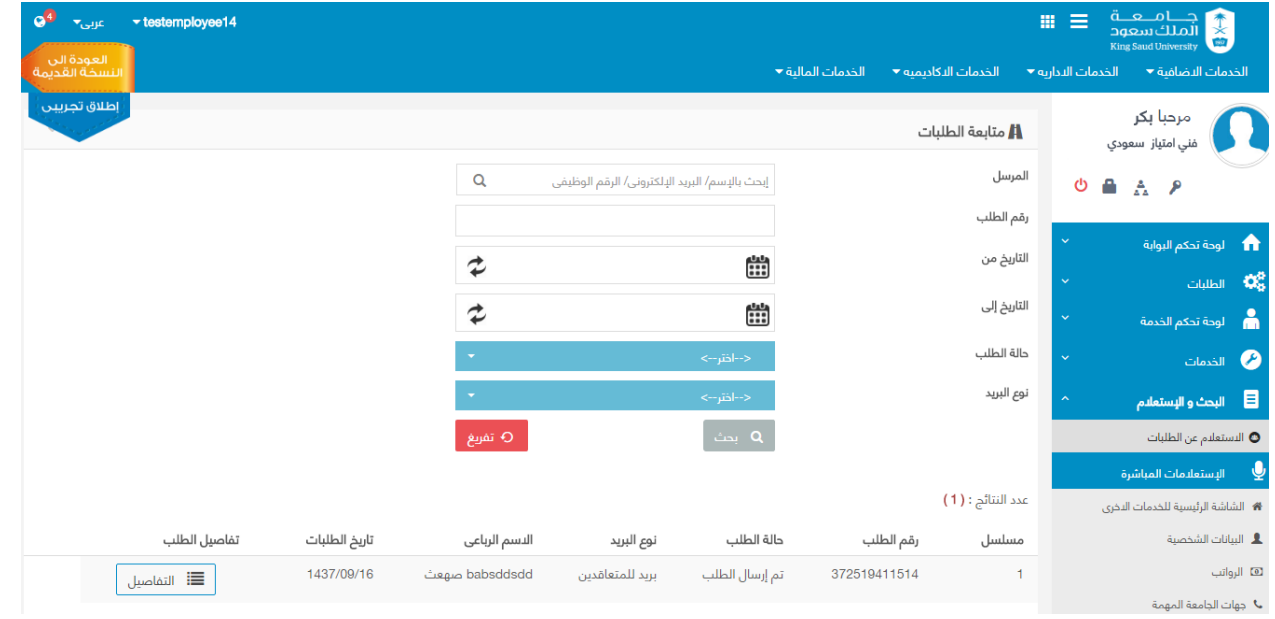

#### **شاشة متابعة الطلبات**

#### **الوصف :**

تتيح للمستخدم من بحث و استعالم عن الطلبات و معرفة تفاصيل الطلب وسير اجراء الطلب .

## **الخطوات :**

-1 الدخول الي النظام .

-2 اختر .

3- اضغط على البريد الدلكتروني

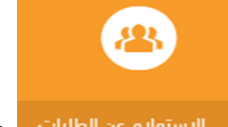

- 4- اختر من الستعليم عن الطبيات من الصفحه الرئيسية او من لوحة التحكم .
	- -5 ادخل المرسل او رقم الطلب او حالة الطلب او نوع البريد .
- 6- اضغط على ال<sup>عار</sup>تظهار تفاصيل عن الطلب المراد البحث عنه .

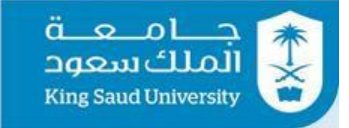

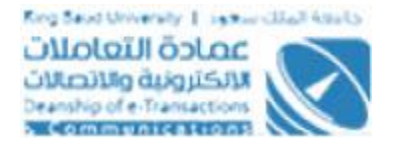

7- بالضغط على ■ ا<sup>لتفاصيل</sup> <sup>|</sup>لمعرفة إعتماد أو رفض طلب إنشاء البريد الإلكتروني.

# <span id="page-19-0"></span>شاشة جهات االتصال

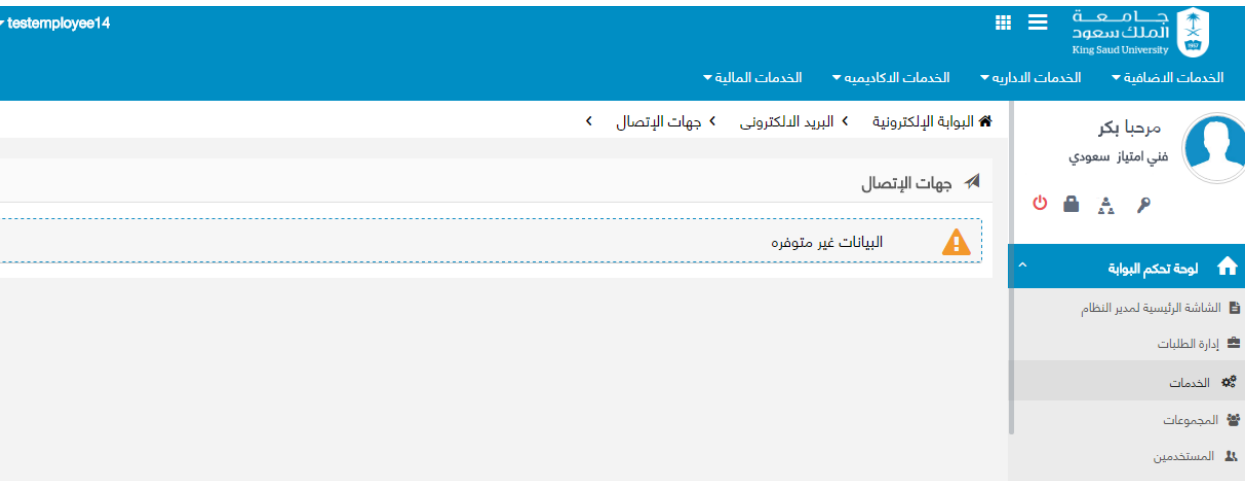

**شاشة جهات االتصال**

#### **الوصف:**

تتيح شاشة الاتصال جهه الاتصال و وسيلة الأتصال .

- 1 تسجيل الدخول على البوابة اإللكتروني .
	- 2 اختر الخدمات األكاديمية.
	- 3- الضغط على البريد الدلكتروني

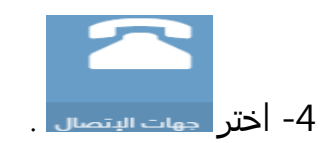

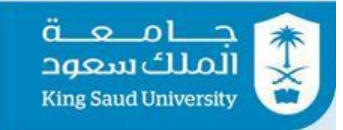

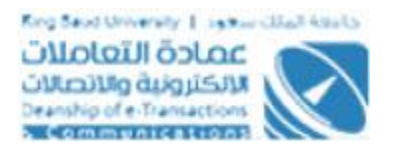

<span id="page-20-0"></span>شاشة دليل المستخدم

**الوصف:**

تتيح حاله دليل المستخدم بتحميل ملف دليل المستخدم .

**الخطوات :** 

- 1 تسجيل الدخول على البوابة اإللكتروني .
	- 2 اختر الخدمات األكاديمية.
	- 3- الضغط على <sup>البريد الدلكتروني</sup>

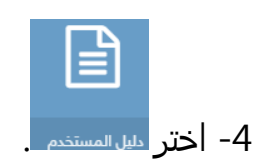

# شاشة تأكيد الخروج

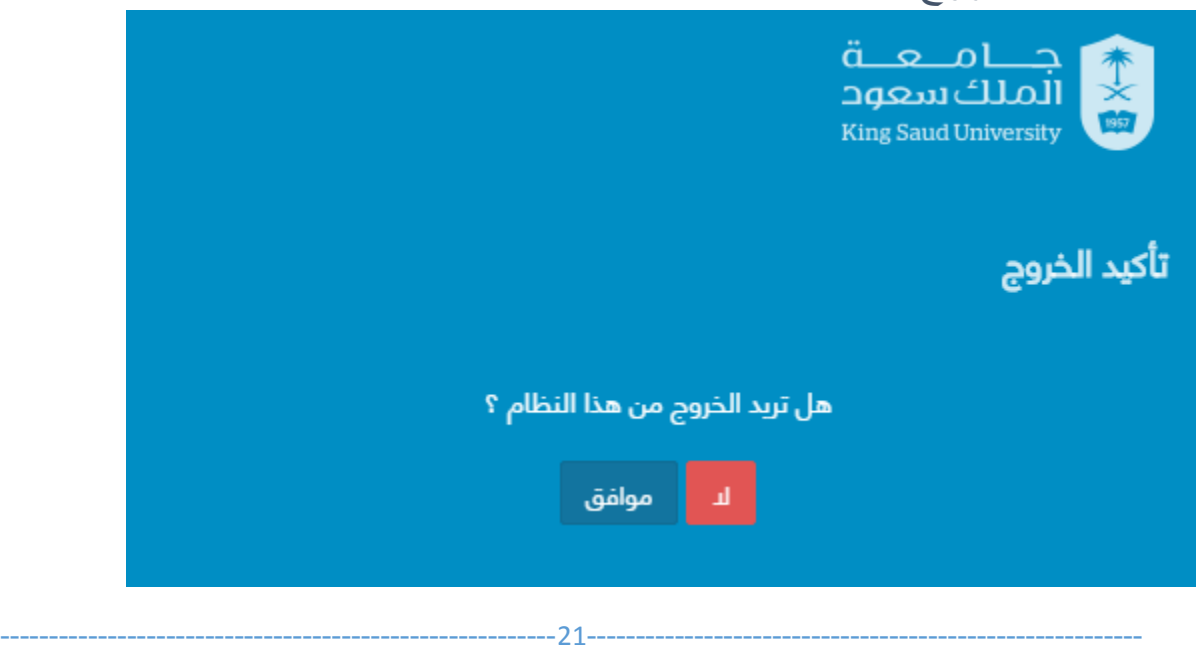

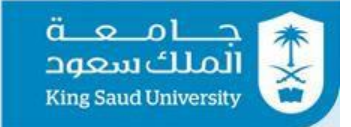

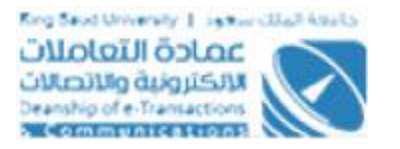

#### **شاشة تأكيد الخروج**

**الوصف :**

للخروج من النظام الالكتروني .

**الخطوات :** 

-1 الدخول الى النظام .

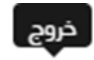

ل<sup>ــــ</sup><br>2- الضغط على للكل للخروج من النظام .